### **Write Brothers®**

# SCREENWRITER 6 for Windows Foreign<br>Characters

# and Other Symbols

#### **Copyright Notice**

Copyright © Write Brothers, Inc. 2008

All rights reserved. No part of this publication may be transmitted, reproduced, stored in any retrieval system or translated into any language or computer language in any form or by any means, mechanical, electronic, magnetic, optical, chemical, manual, or otherwise without prior written consent by Write Brothers, Inc.

#### **Trademarks**

Screenwriter and the Screenwriter Logo are trademarks of Write Brothers Incorporated. Movie Magic is a registered trademark of Entertainment Partners, Inc.

## Inserting Foreign Characters and Other Symbols

This document is to explain the process of inserting accented letters, such as  $\frac{ca\hat{f}}{c}$  or señorita, or to enter the copyright symbol, when using the standard U.S. keyboard layout.

The general process to insert accented characters or symbols is:

- 1. First, press the appropriate CTRL command on the keyboard. This initiates the accent, although nothing is displayed.
- 2. Next, press the letter you wish to have accented.

\* When typing in other languages, accented letters are usually handled directly by the Windows keyboard layout and do not use the methods described here.

#### **Example 1 - Accented Letters**

 $CTRL+SHIFT+TLDE$  ( $\sim$ ) initiates the accent.

Pressing the letter "n" at that point will give the Enye (ñ) character.

#### **Example 2 - Symbols**

CTRL+SHIFT+AT\_SIGN $(Q)$  initiates the accent.

Pressing the letter "c" at that point will give the Copyright (©) symbol.

Pressing the letter "r" at that point will give the Register Trademark  $(\circledast)$  symbol.

 $\overline{a}$ \* Note: letters in certain European, Slavic, Turk and other alphabets that use diacritic marks are currently not supported in Screenwriter.

# Foreign Characters and Symbols Chart<br>(Keyboard Commands)

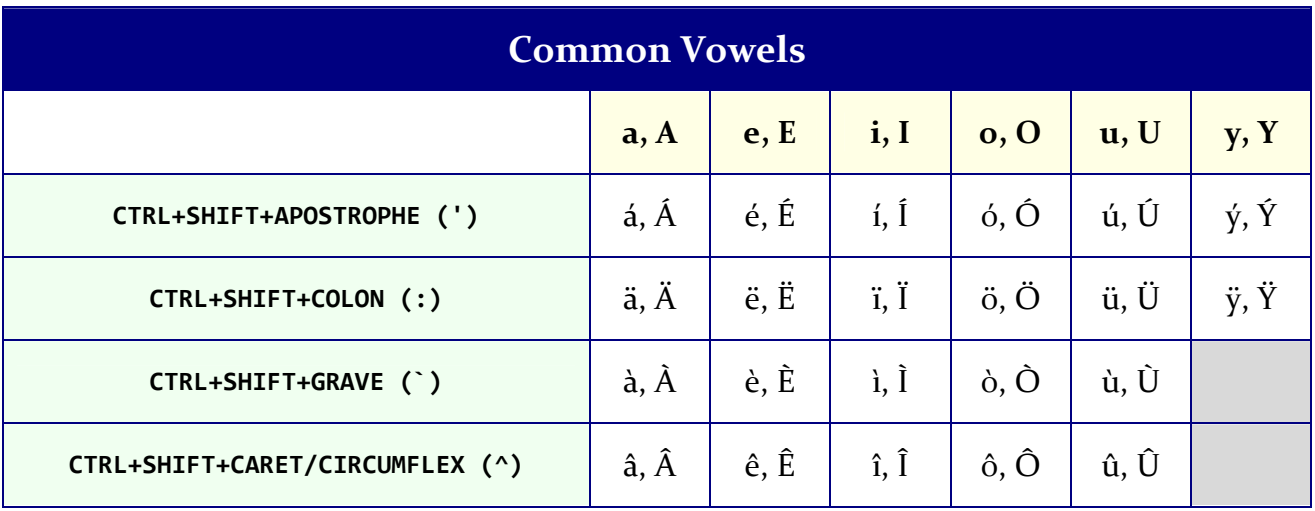

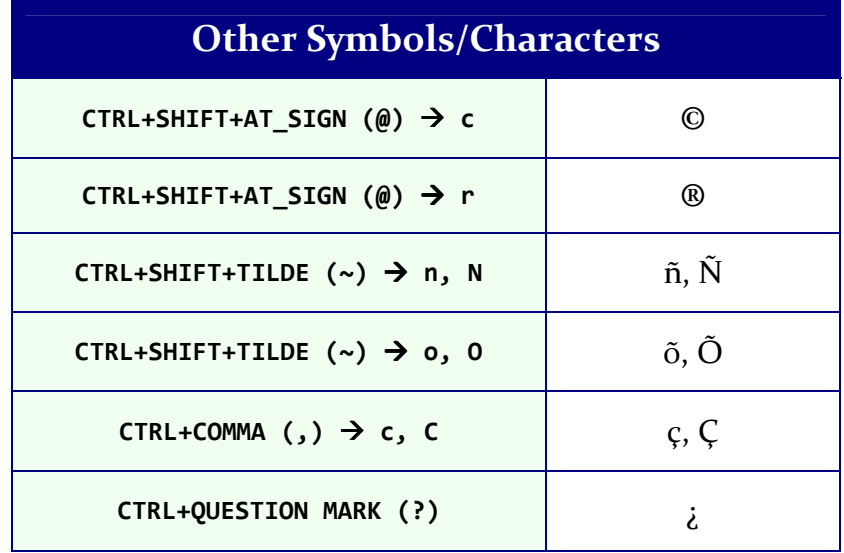